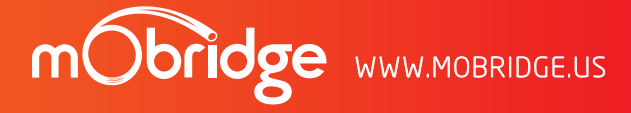

CONTACT US

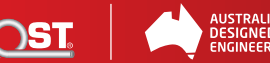

# PHONE +61 3 9465 5997 / INQUIRIES sales@mobridge.com.au MOST | <br/>
M2.Media | M2.Connect | M2.Pro | MOST & CAN Bus **Installation & User Manual**

mObridge

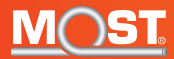

### Contents

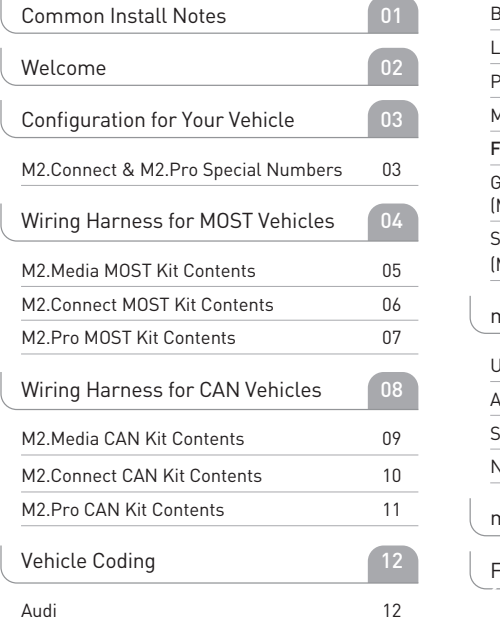

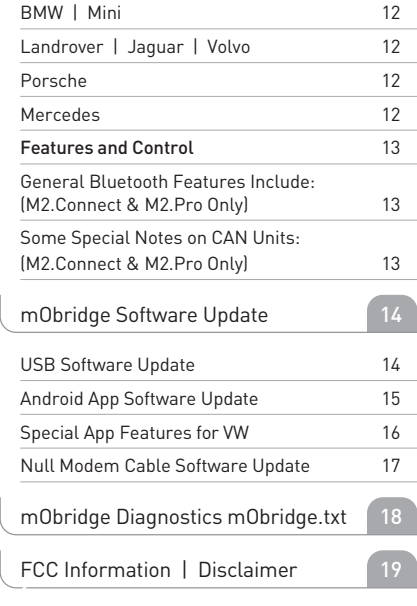

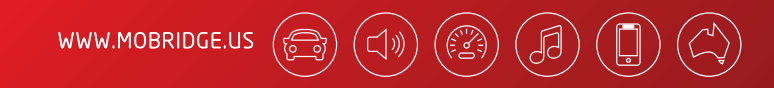

# IMPORTANT

### Common Install Notes

Prior to commencing any installation. Some vehicles may need to be coded for the M2.Connect and M2.Pro products for correct operation. Please refer to the 'Individual Vehicle Notes' provided by your mObridge dealer, and refer to the Coding Notes chapter in those instructions.

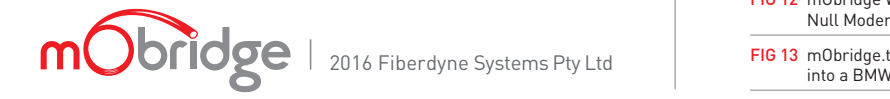

### Figure Diagrams

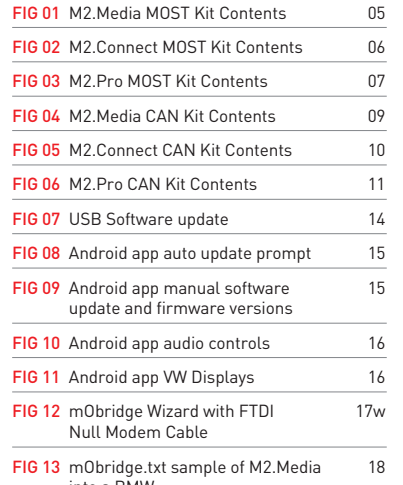

# Welcome

Congratulations on your purchase of a mObridge M2 product. mObridge prides itself on striving to develop and manufacture products to the highest engineering quality standards that seamlessly integrate with factory audio visual systems.

The mObridge M2 range is designed to integrate effortlessly with your factory audio system. This manual is designed as a 'generic' guide to your unit and vehicle specifics can be downloaded free from our www.mobridge.us website. Also, you can refer to your vehicle Audio System User Manual for control specifics of many features.

We hope you enjoy your new mObridge experience!

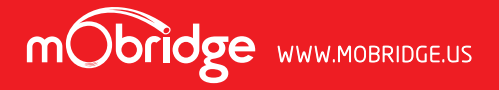

This mObridge M2 manual covers both MOST and CAN Bus vehicles for all generic features. Please refer to 'Vehicle Specific Instructions' provided by your mObridge dealer, for your particular vehicle make and model.

The mObridge M2 units have a number of DIP-Switch settings for different vehicles. It is necessary to set the DIP-Switches for your correct vehicle operation as per the 'Vehicle Specific Instructions', or as listed on the www.mobridge.us website.

### M2.Connect & M2.Pro Special Numbers

The following is a list of special phone numbers used to perform 'special' features, functions and display certain information regarding your M2.Connect and M2.Pro unit.

#### PHONE NUMBER\*\* FUNCTION

USER MANUAL | M2 PRODUCTS

PAGE 03

 $\frac{8}{3}$ 

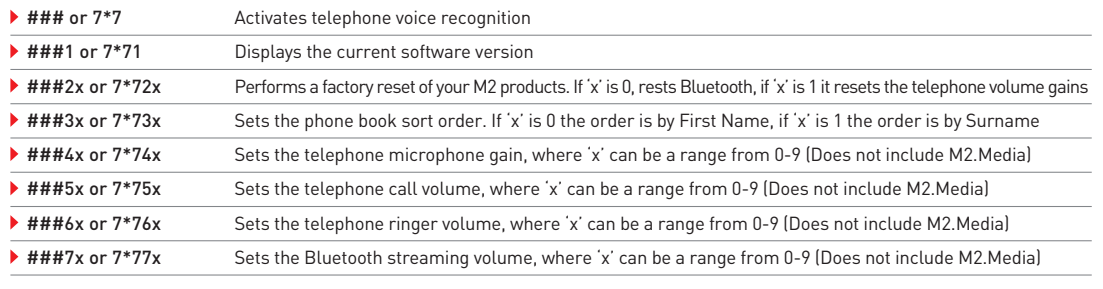

Configuration for your vehicle Manuel Miring Harness for MOST Vehicles

The M2 MOST kits come with a universal power and ground harness as pictured below. We recommend wiring by a professional installation technician. The Blue wire in the M2 products is not used and can be left alone or cut from the loom as it is not required.

**POWER LOOM** 

#### Power Loom

- ▶ Red wire = 12V Permanent Power
- $\blacktriangleright$  Black wire = GND
- ▶ Blue wire = not required for M2 Products
- $\triangleright$  Switch = valet mode. Can be mounted anywhere or not at all if not desired.

\*\* For Mercedes-Benz units, it is required to use the numbers beginning with 7\*7

USER MANUAL | M2 PRODUCTS

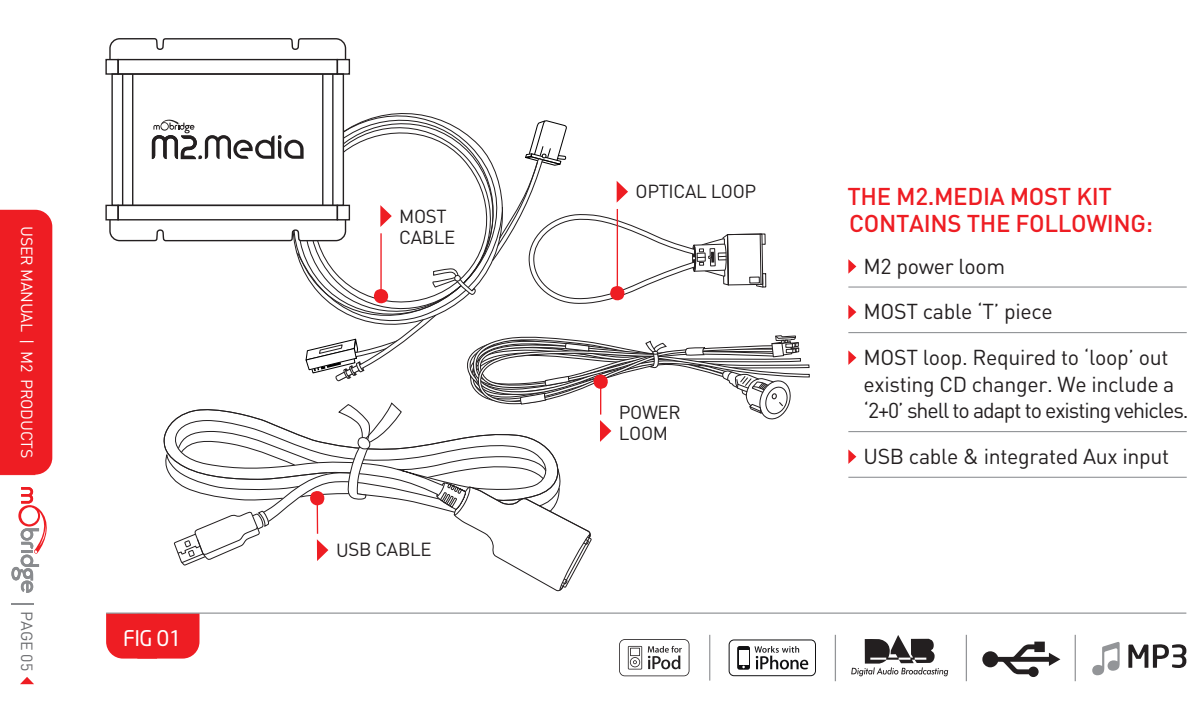

### M2.Media MOST Kit Contents M2.Connect MOST Kit Contents

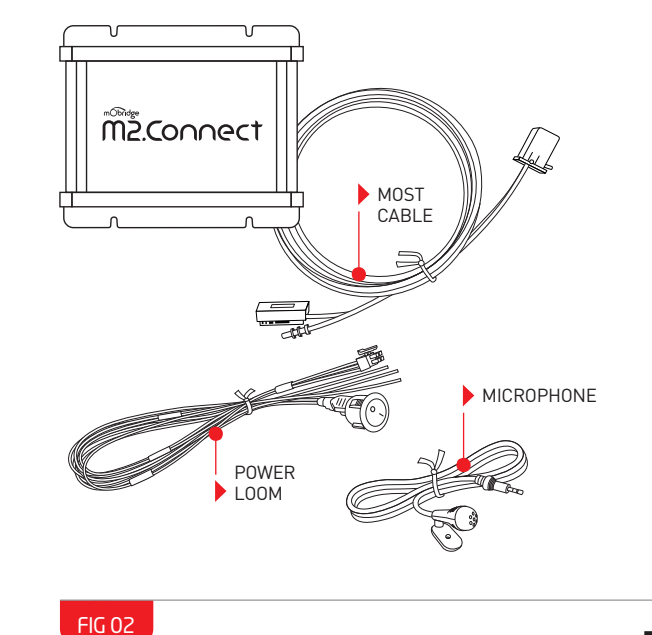

#### THE M2.CONNECT MOST CONTAINS THE FOLLOWING:

M2 power loom

MOST cable 'T' piece

▶ Parrot 2.5mm single microphone

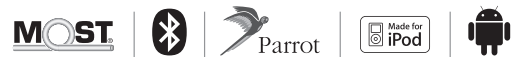

### M2.Pro MOST Kit Contents

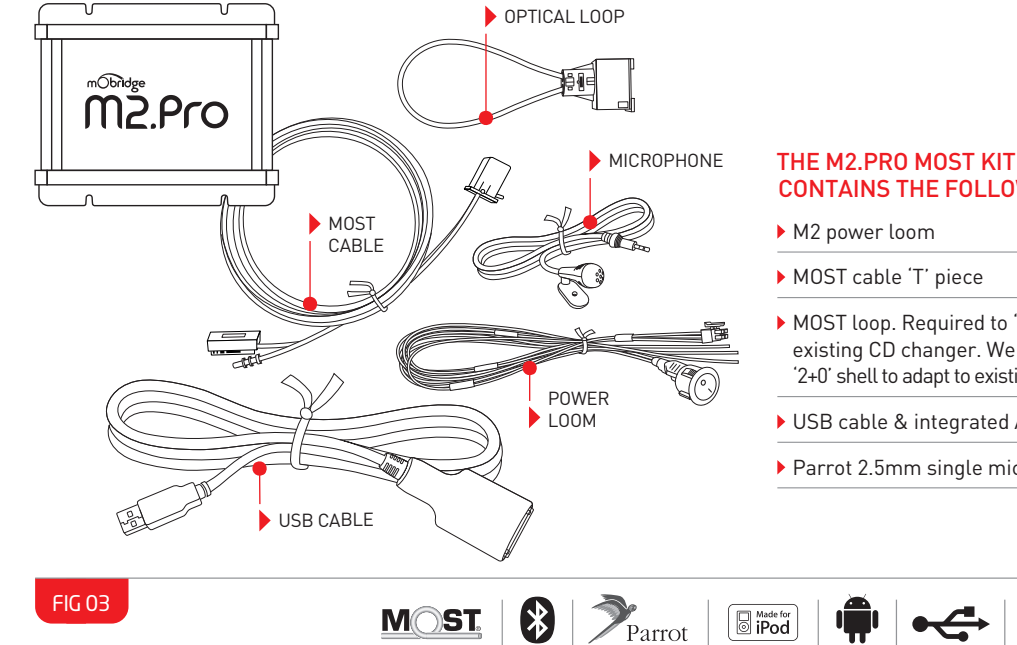

#### THE M2.PRO MOST KIT CONTAINS THE FOLLOWING:

M2 power loom

- MOST cable 'T' piece
- ▶ MOST loop. Required to 'loop' out existing CD changer. We include a '2+0' shell to adapt to existing vehicles.
- ▶ USB cable & integrated Aux input
- ▶ Parrot 2.5mm single microphone

 $MMP3$ 

We highly recommend the MOST connection be made close to the factory amplifier or close to the factory radio, by simply unplugging the factory MOST connector at the factory amplifier module, and plugging it into the M2 unit 'T' Piece. Then plug the supplied MOST cable from the 'T' Piece back into the factory amplifier to complete the MOST Loop within the car. Now you simply need to turn your car on to verify the correct connection has been made. NB: If the MOST Bus is not connected properly, this can affect many functions of the vehicle's operating system including the ability to start the audio system and the vehicle.

> $\bullet$  QUADLOCK **HARNESS**

# Wiring Harness for CAN Vehicles

The M2 CAN kits come with a universal power, ground patch on harness as pictured below. We recommend wiring by a professional installation technician. There are differences between the M2.Connect, M2.Media and the M2.Pro patch harnesses. Early Audi vehicles pre 2008 also require a special harness as these cars do not support stereo phone systems. These harnesses can be ordered from mObridge as special items.

The M2 CAN interfaces are designed to patch in behind the factory radio.

PAGE 07

**Obridge** 

USER MANUAL | M2 PRODUCTS

USER MANUAL | M2 PRODUCTS

 $2M$ 

PAGE 09

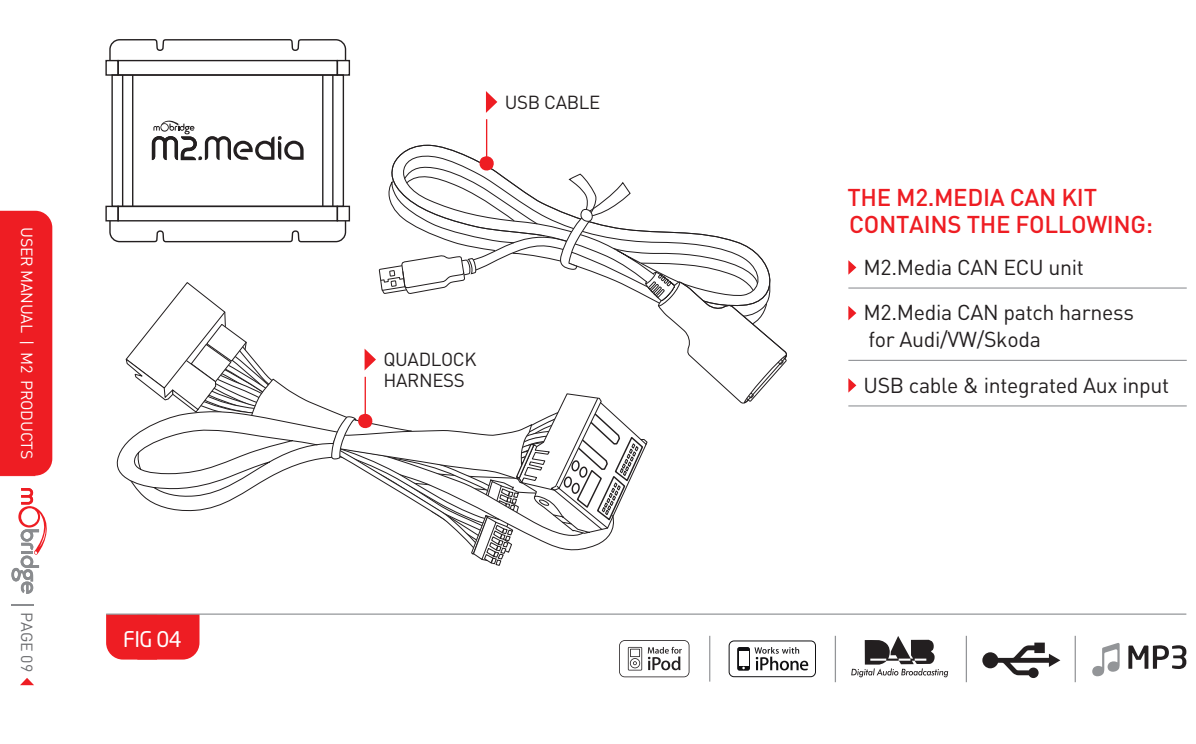

### M2.Media CAN Kit Contents M2.Connect CAN Kit Contents

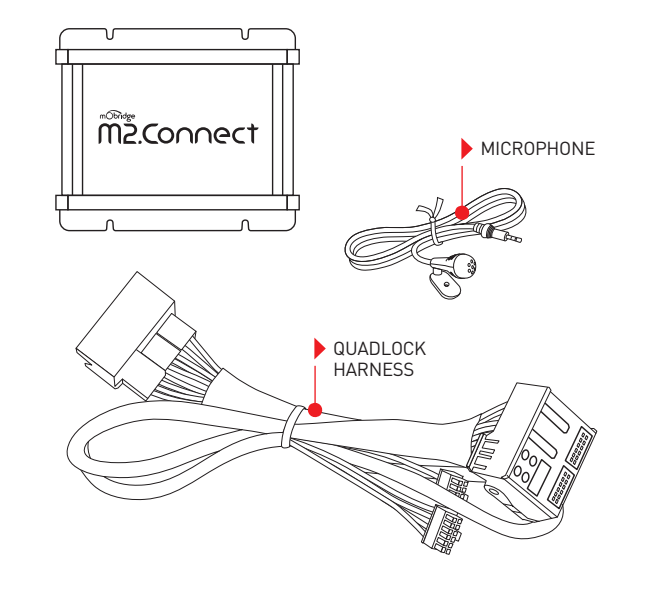

FIG 05

#### THE M2.CONNECT CAN KIT CONTAINS THE FOLLOWING:

- ▶ M2.Connect CAN ECU unit
- ▶ M2.Connect CAN patch harness for Audi/VW/Skoda
- ▶ Parrot 2.5mm single microphone

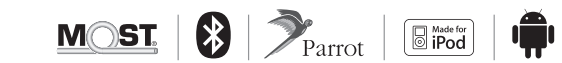

### M2.Media CAN Kit Contents

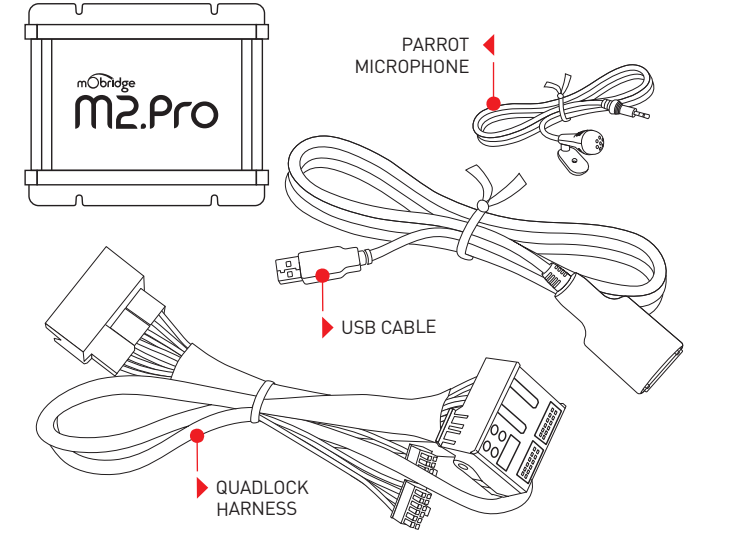

#### THE M2.PRO CAN KIT CONTAINS THE FOLLOWING-

M2. Pro CAN FCU unit

 $\text{MOSI}$   $\bigotimes$   $\bigotimes$   $\bigotimes$   $_{\text{Parrot}}$   $\bigotimes$   $_{\text{Porot}}$   $\bigotimes$   $\bigotimes$   $\bigotimes$ 

- ▶ M2.Pro CAN patch harness for Audi/VW/Skoda
- ▶ Parrot 2.5mm single microphone
- ▶ USB cable & integrated Aux input

### Vehicle Coding

Some Audi, BMW and Mercedes vehicles will require coding in order for the M2 units to work seamlessly with the factory system. The procedure for this can be coded with the VAG diagnostic tools, the Ross-Tech VCDS software suite, or any other third party Audi, BMW or Mercedes diagnostic tools. Please refer to individual vehicle notes for required coding.

#### **Audi**

M2.Connect – Coding option 77 is required into the CAN Gateway

M2.Pro – Coding option 77 is required into the CAN Gateway along with option xx

M2.Media – Coding option xx is required to be programmed into the CAN Gateway

### BMW | Mini

All products being fitted into BMW / MINI vehicles require coding. mObridge has added auto-coding to it's products for 'E series' vehicles.

For 'F series' vehicles we recommend access and knowledge of the Autologic Diagnostic tool by a professional technician. If no other equipment was on MOST originally then the vehicle will need coding to switch MOST on.

### Landrover | Jaguar | Volvo

Coding is generally not required in the 'Generation 1' infotainment systems, up to model year 2010. 'Generation 2' systems will require coding by your dealership.

### Porsche

M2.Pro - PCM2.1 requires coding to disable the CD changer. The unit still works as expected but removes error message.

No other coding is needed except if MOST is not active due to no other MOST ECU present.

### Mercedes

NTG4.x systems require coding, this can be done by the user in the engineering menu. Earlier NTG systems do not require any coding.

PAGE 12

**Obridge** 

USER MANUAL | M2 PRODUCTS

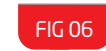

### M2.Media

M2.Media allows for connection of an iPhone, iPod or USB media device for direct Audio playback and control via your vehicle's Audio System.

### M2.Connect

M2.Connect allows for Bluetooth hands free telephony with full control of your phone device, phonebook browsing features via the vehicle Audio System and Bluetooth Audio streaming. There is a USB connection for USB Charging and firmware updates (Should they become available).

### M2.Pro

mOoridge PAGE

USER MANUAL | M2 PRODUCTS

M2.Pro brings the features of both M2.Connect and M2. Media together to give you the most integrated Hands Free telephony and Audio Streaming available. Audio via Bluetooth or USB direct; USB Direct gives you a digital signal all the way to the amplifier giving the clearest audio playback possible.

In terms of controlling the features of your mObridge unit, each vehicle is different. Because we have designed mObridge products to seamlessly integrate with your factory system, you can refer to your vehicle user handbook for most details.

### General Bluetooth feature include: (M2.Connect & M2.Pro Only)

- Mode Button will toggle between available media and menus on your system
- ▶ Scroll wheel / button will scroll through phonebook menus or audio selections
- Volume control will still control your volume as normal

### Some special notes on CAN units: (M2.Connect & M2.Pro Only)

- ▶ Phone book ABC Scrolling on the instrument cluster by holding down the up/down menu keys
- ▶ Phone voice recognition by holding down the 'OK' button. This will open the phone voice recognition channel.

For other features, please refer to the individual vehicle notes provided by your mObridge dealer or downloaded from the www.mobridge.us website.

# mObridge Software Update

### USB Software Update

The mObridge M2 units can be updated using a USB memory stick by simply downloading the update file to the memory stick and then plugging it directly into the USB connector on the back of the unit. The unit must be powered up for the update to work.

Figure 07 shows an M2 unit being updated with a USB memory stick. This update only takes a few minutes, and the user can check the update has been done by checking the mobridge.txt file that is created on the memory stick. That txt file has the software versions in it.

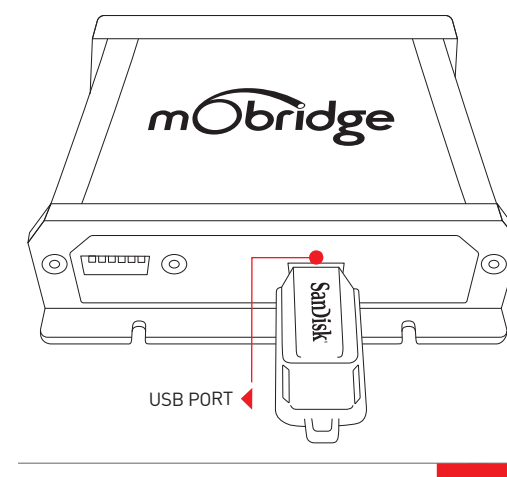

USB Software update FIG 07

### Android App software update

mObridge has created an Android app capable of updating M2.Connect and M2.Pro systems. This app can be downloaded via the Play Store with a quick search for 'mObridge'. The app allows mObridge to 'push' new software to users when available. When the user opens this app the app will automatically search the mObridge server for new software according to the product installed. If new software is available then the user will be prompted to

 $\bigcirc$ 1.2.0

Android app auto update prompt FIG 08

download and update. This allows mObridge to quickly update units in the field via Bluetooth for firmware for the M2 main board and also the Parrot chipset.

Once connected via Bluetooth the app will prompt for software update if the current software is not the latest as can be seen in the screen shot below. The app will do this automatically after searching the mObridge server.

Android app manual software update & firmware versions FIG 09

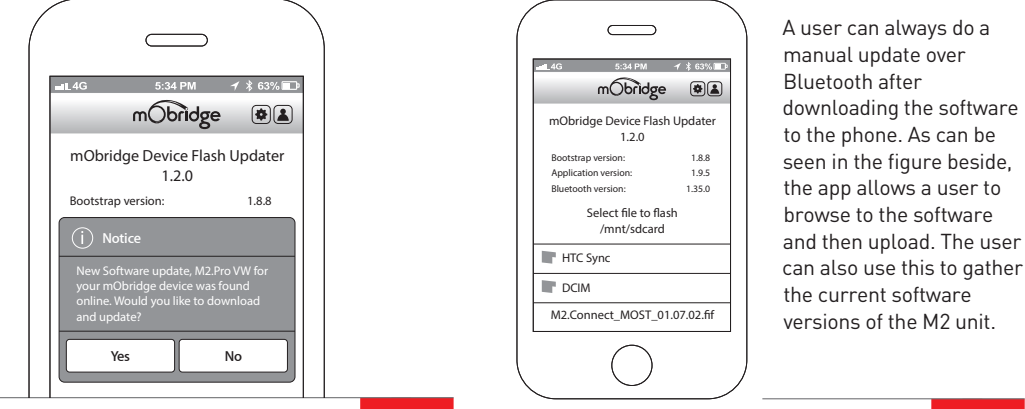

The app can also be used to adjust audio parameters of the M2 unit. Audio such as mic gain, and volume controls are all available through this app as can be seen in the next figure.

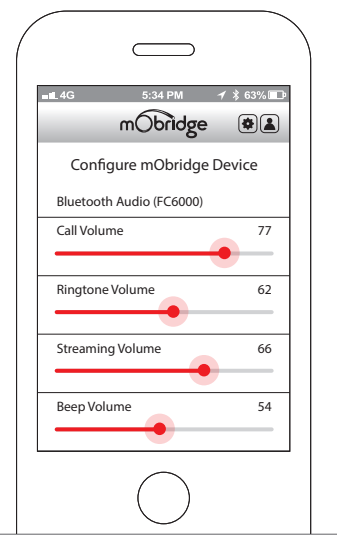

### Special App Features for VW

The Android App also has some Volkswagen specific features where it can take information from the CAN Bus and it is nicely displayed on your phone App, such as Speedo, RPM, Water temperature and Turbo gauge.

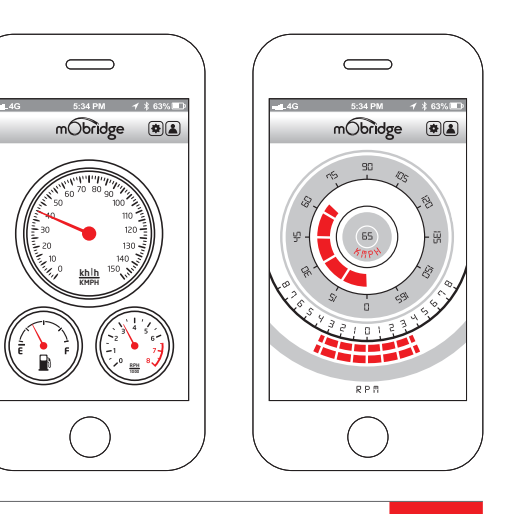

 $|PAG$ 

### Null Modem Cable software update

All M2 units can also be updated via the USB port with a NULL modem cable that works with the mObridge Wizard. These can be purchased by users if they so wish. The cable that is required is the FTDI Null Modem cable which can be purchased directly from FTDI or any number of FTDI online vendors.

http://shop.clickandbuild.com/cnb/shop/ ftdichip?op=catalogue-products-null&prodCategoryID= 92&title=Null+Modem+Cable

Across we can see the mObridge Wizard screen shot using the FDTI Null modem cable.

USER MANUAL | M2 PRODUCTS

PAGE 17

**Obridge** 

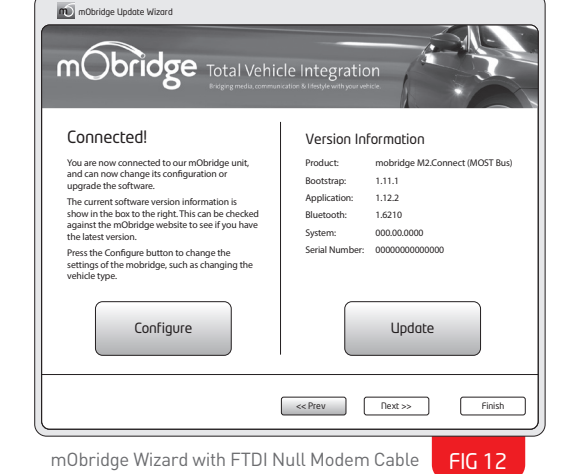

### mObridge diagnostics mobridge.txt

mObridge has some simple built-in diagnostics that greatly help us when asked for support. The M2 unit generates a file called mobridge.txt whenever a USB stick is inserted. We can then analyze this for your current firmware and if applicable the Parrot chipset version as well as the actual configuration of the unit. We can see a sample of this file across where the unit has been installed into a BMW with Bluetooth. From this we can even tell what BMW system the unit was installed into.

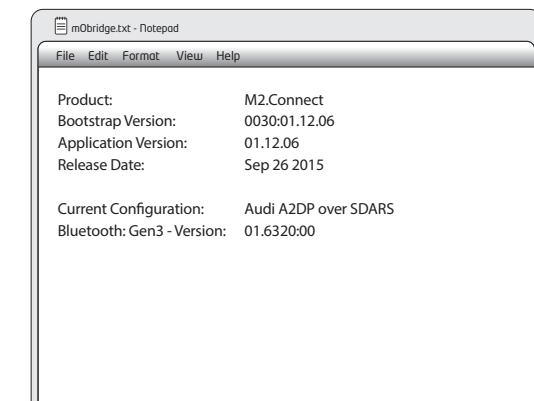

mobridge.txt sample of M2. Media into a BMW  $\overline{\phantom{a}}$  FIG 13

USER MANUAL | M2 PRODUCTS

### **Disclaimer**

mObridge makes every effort to try and keep the installation documentation and support up to date.

We do not reimburse or bear costs arising from installations should installation issues occur. mObridge can be contacted via email and also via its world wide distribution network. We always recommend contacting the local distributor first, and although we endeavor to answer emails we receive in a timely manner, due to time zone differences we may not be able to respond immediately.

mObridge always recommends professional installation of these products as they are technically complex, involving optical fiber across multiple vehicle configurations and software versions within these vehicles.

In some cases vehicles may require coding by specialist workshops and diagnostic equipment. mObridge always recommends allocating a number of hours to any installation, just in case any issues should arise.

### FCC information (for US customers only)

This equipment has been tested and found to comply with the limits for a Class B digital device, pursuant to Part 15 of the FCC Rules. These limits are designed to provide reasonable protection against harmful interference in a residential installation. This equipment generates, uses, and can radiate radio frequency energy and, if not installed and used in accordance with the instructions, may cause harmful interference to radio communications. However there is no guarantee that interference will not occur in a particular installation. If this equipment does cause harmful interference to radio or television reception, which can be determined by turning the equipment off and on, the user is encouraged to try to correct the interface by one or more of the following measures:

- Reorient or relocate the receiving antenna
- $\blacktriangleright$  Increase the separation between the equipment and receiver
- ▶ Connect the equipment into an outlet on a circuit different from that to which the receiver is connected
- ▶ Consult the dealer or an experienced radio/TV technician for help

Warning: Any changes or modifications not expressly approved by Fiberdyne Systems Pty Ltd, Inc. could void the user's authority to operate this equipment.

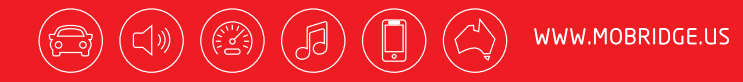